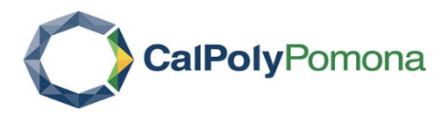

## **INTERFOLIO RTP STEP-BY-STEP RESOURCE**

FOR DRTPC, DEPARTMENT CHAIRS or others who assist with RTP process management

## **Sharing the RTP Evaluation with the Candidate and allowing a response/appeal:**

Administrators and committee managers can share the recommendation with the candidate including allowing the candidate acknowledgement, response or appeal to the shared material.

Per the CBA, the candidate has 10 calendar days to acknowledge, to respond or to appeal the committee's recommendation. Please refer to the RTP calendar (https://www.cpp.edu/faculty-affairs/documents/rtpcalendar 2021-22.pdf) for the dates on when the response/appeals are due.

When sharing the recommendation with the candidate, the candidate will get a notification that materials have been shared with them and that a response is allowed. They must log in to their account to view the shared files.

1. Navigate to the case by clicking the **candidate's name** in your list of cases

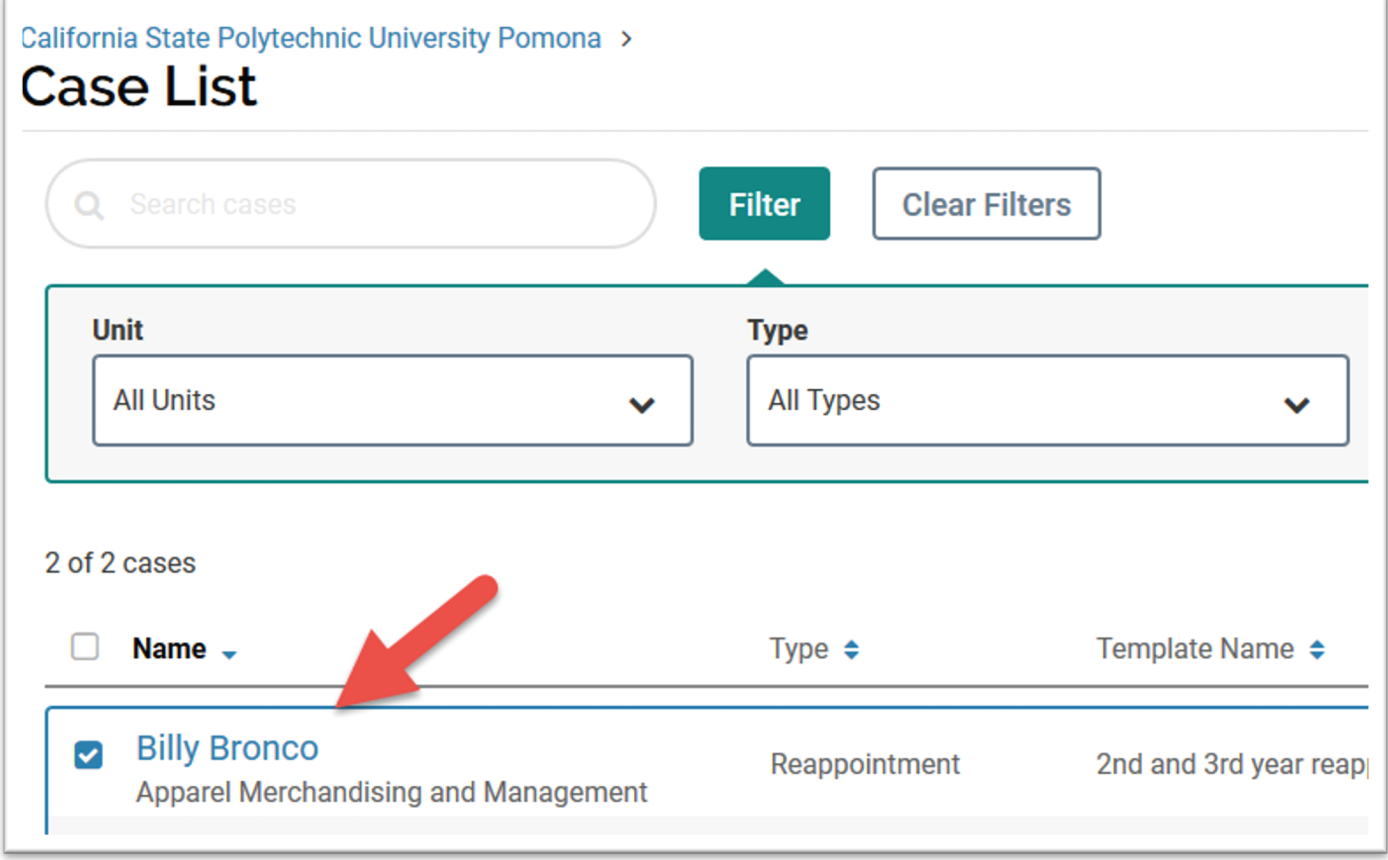

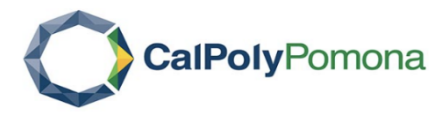

2. From the case, click on "Case Materials" and scroll down to the correct evaluation section (DRTPC, Dean or URTPC) and then click on "ADD" in order to upload the recommendation

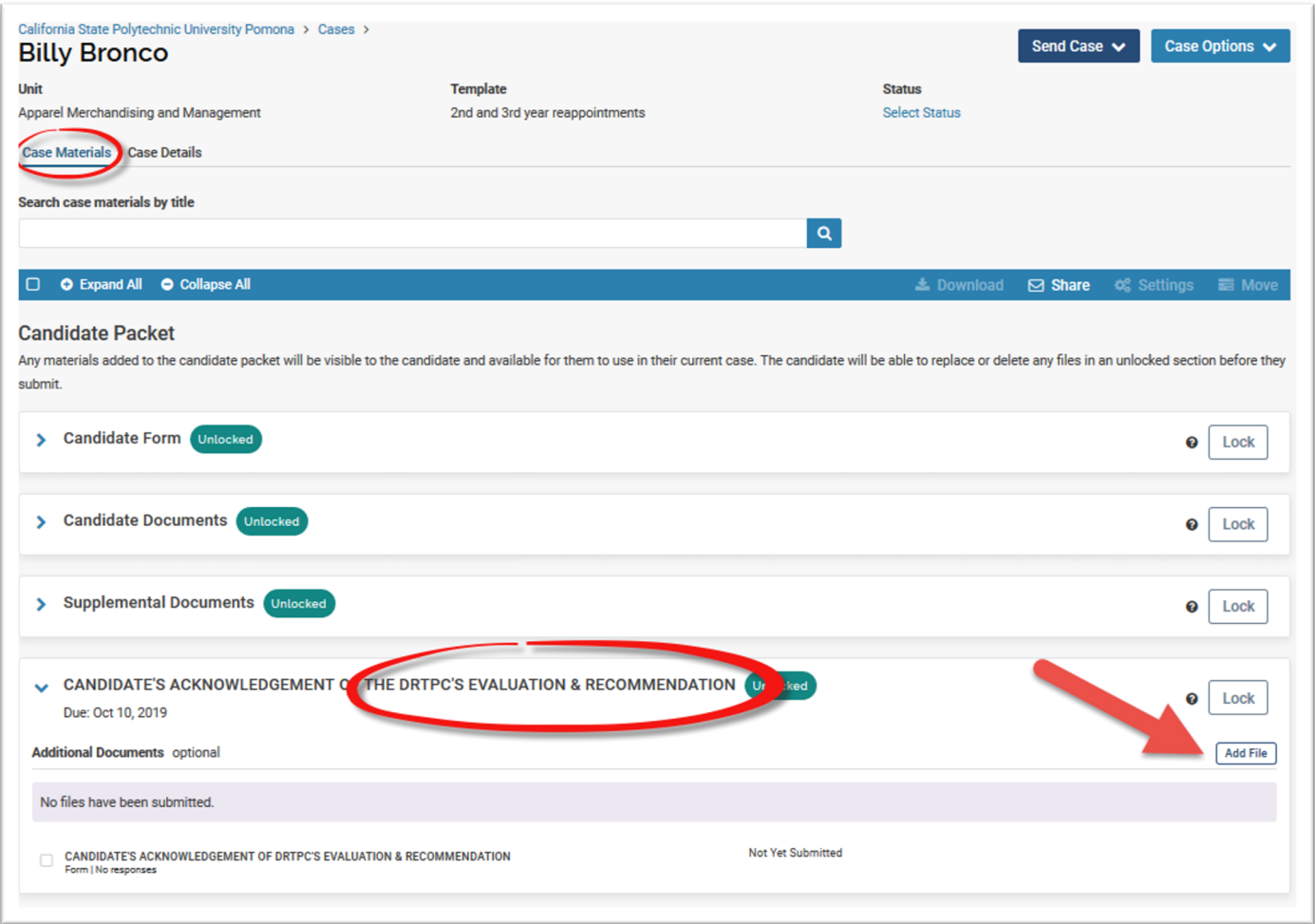

3. You can then drag and drop the file or you can browse your computer and upload the file. When selected, click on the "ADD" button.

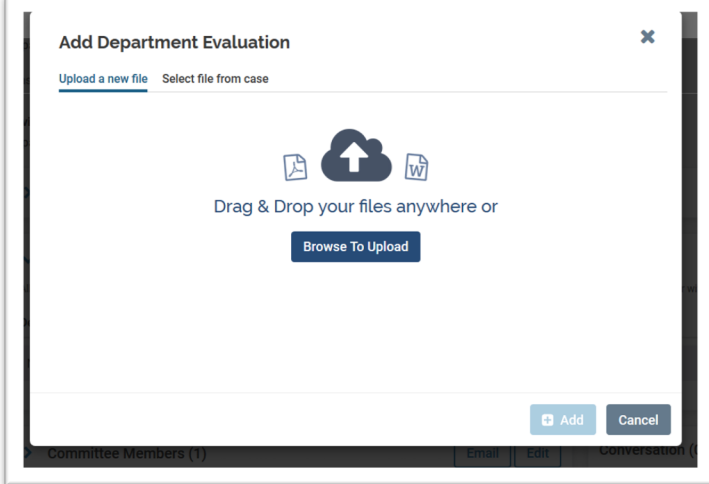

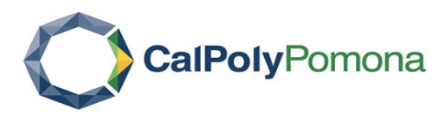

4. Once the evaluation has uploaded, click on the document, click "Share" and select "With Candidate"

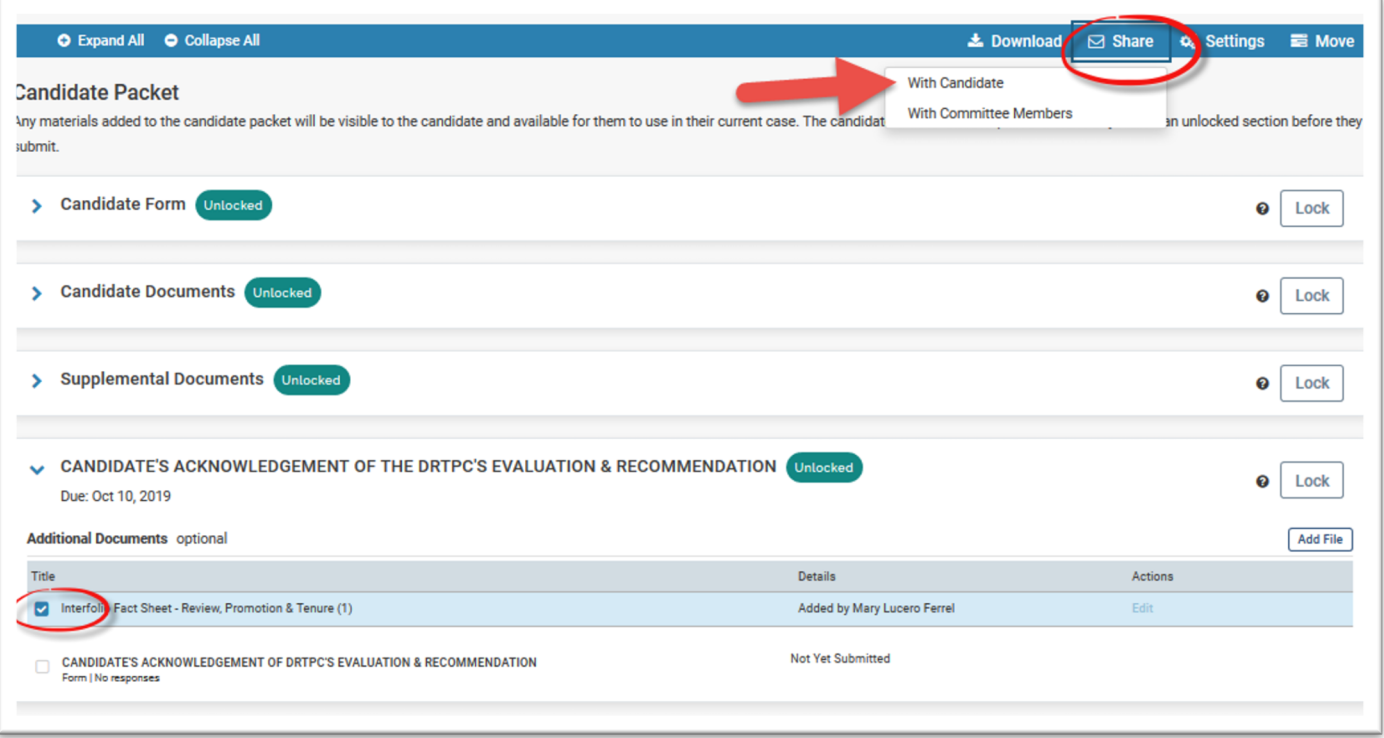

- 5. Type in a subject line and compose your message to the candidate in the message box.
- 6. Click on "Enable" under File Response at the right of the screen in order to allow the candidate to upload their response/appeal if applicable.
- 7. Enter a message and set the deadline (10 calendar days) by referring to the rebuttal dates on the CPP RTP calendar.
- 8. Select the section under which the response/appeal from the candidate will appear once it is received.
	- o If DRTPC, then select the "Candidate's Acknowledgement of the DRTPC's Evaluation"
- 9. You can preview your message and click "Send" when ready. Please refer to the RTP calendar to verify by when the recommendation is due to the candidate.

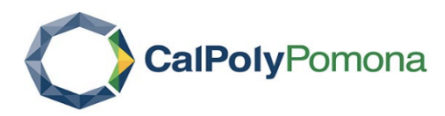

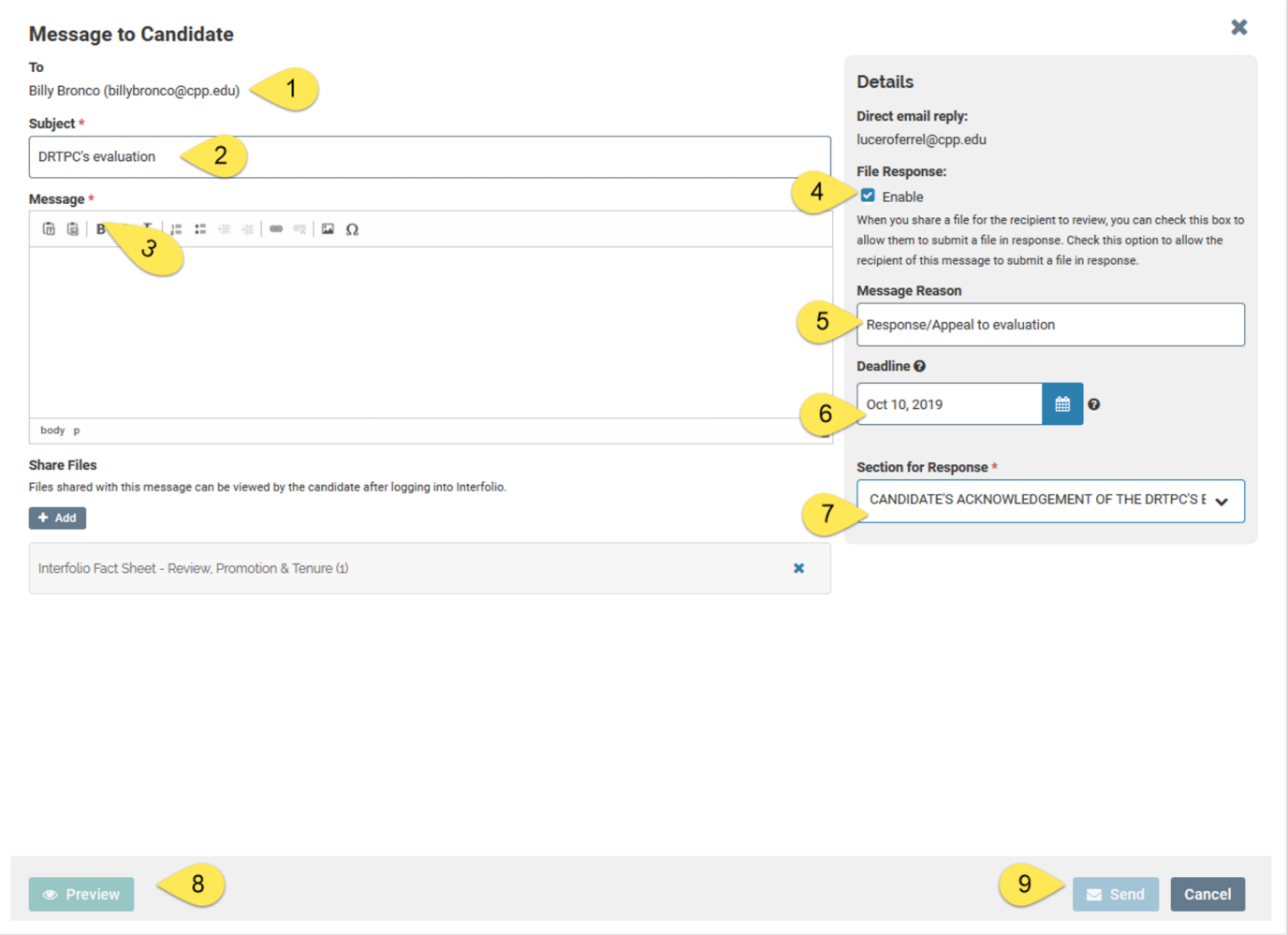

10. The candidate will receive an email message prompting them to log into their account and view the file.